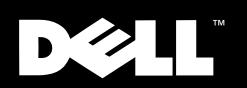

# Dell<sup>™</sup> PowerVault<sup>™</sup> Switch Manager

# **USER'S GUIDE**

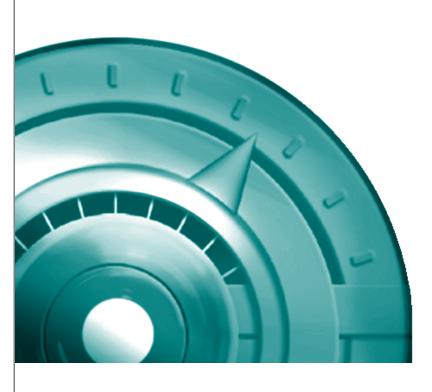

www.dell.com —

Information in this document is subject to change without notice. © 2000 Dell Computer Corporation. All rights reserved.

Reproduction in any manner whatsoever without the written permission of Dell Computer Corporation is strictly forbidden.

Trademarks used in this text: *Dell*, the *DELL* logo, and *PowerVault* are trademarks of Dell Computer Corporation; *Microsoft* and *Windows NT* are registered trademarks of Microsoft Corporation.

Other trademarks and trade names may be used in this document to refer to either the entities claiming the marks and names or their products. Dell Computer Corporation disclaims any proprietary interest in trademarks and trade names other than its own.

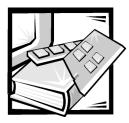

Preface

# **About This Guide**

This guide describes the Dell PowerVault Switch Manager and how to use each of its functions. The chapters and appendixes are summarized as follows:

- Chapter 1, "Introduction," provides an overview of the PowerVault Switch Manager and its features.
- Chapter 2, "Using the Dell PowerVault Switch Manager," describes how to launch and use the PowerVault Switch Manager, including details about each option.
- The Glossary contains definitions of terms, acronyms, and abbreviations used in this guide.

# **Other Documents You May Need**

In addition to this *User's Guide*, you may need to refer to the following documentation:

- Your Dell system *User's Guide* or *Installation and Troubleshooting Guide* for an overview of system features, hardware installation guidelines and procedures, and safety information
- Your Dell system *Installation and Troubleshooting Guide* for troubleshooting procedures and instructions for using the Dell Diagnostics to test your computer system

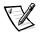

NOTE: Documentation updates are sometimes included with your system or software to describe changes to your system and software. Always read these updates before consulting any other documentation because the updates often contain the latest information. You may also have one or more of the following documents:

- Documentation for the Microsoft<sup>®</sup> Windows NT<sup>®</sup> Server 4.0, Enterprise Edition operating system. This documentation describes how to install (if necessary), configure, and use the operating system.
- Documentation for your operating system if you ordered your operating system from Dell. This documentation describes how to install (if necessary), configure, and use your operating system.
- Documentation for any options you purchase separately from your system. This documentation includes information that you need to configure and install these options in your Dell computer. Installation instructions for the options are included in your system *User's Guide, Installation and Troubleshooting Guide,* or product-specific *Quick Installation Guide,* if applicable. However, to install some options, you may need to refer to accompanying documentation from the option manufacturer.
- Technical information files—sometimes called readme files—installed on your hard-disk drive or included on your CD to provide last-minute updates about changes to your system or software. Readme files can also contain advanced technical reference material intended for experienced users or technicians.

# Notes, Notices, Cautions, and Warnings

For safety cautions and warnings you must observe while servicing a hardware system, see your hardware *User's Guide*.

Throughout this guide, blocks of text may be accompanied by an icon and printed in bold type or in italic type. These blocks are notes, notices, cautions, and warnings, and they are used as follows:

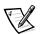

NOTE: A NOTE indicates important information that helps you make better use of your computer system.

NOTICE: A NOTICE indicates either potential damage to hardware or loss of data and tells you how to avoid the problem.

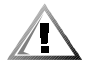

CAUTION: A CAUTION indicates a potentially hazardous situation which, if not avoided, may result in minor or moderate injury.

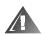

WARNING: A WARNING indicates a potentially hazardous situation which, if not avoided, could result in death or serious bodily injury.

# **Typographical Conventions**

The following list defines (where appropriate) and illustrates typographical conventions used as visual cues for specific elements of text throughout this document:

• *Interface components* are window titles, button and icon names, menu names and selections, and other options that appear on the monitor screen or display. They are presented in bold.

Example: Click OK.

• *Keycaps* are labels that appear on the keys on a keyboard. They are enclosed in angle brackets.

Example: <Enter>

• *Key combinations* are series of keys to be pressed simultaneously (unless otherwise indicated) to perform a single function.

Example: <Ctrl><Alt><Enter>

 Commands presented in lowercase bold are for reference purposes only and are not intended to be typed when referenced.

Example: "Use the format command to . . . . "

In contrast, commands presented in the Courier New font are part of an instruction and intended to be typed.

Example: "Type format a: to format the diskette in drive A."

• *Filenames* and *directory names* are presented in lowercase bold.

Examples: autoexec.bat and c:\windows

 Syntax lines consist of a command and all its possible parameters. Commands are presented in lowercase bold; variable parameters (those for which you substitute a value) are presented in lowercase italics; constant parameters are presented in lowercase bold. The brackets indicate items that are optional.

Example: del [drive:] [path] filename [/p]

• *Command lines* consist of a command and may include one or more of the command's possible parameters. Command lines are presented in the Courier New font.

Example: del c:\myfile.doc

• *Screen text* is a message or text that you are instructed to type as part of a command (referred to as a *command line*). Screen text is presented in the Courier New font.

Example: The following message appears on your screen:

No boot device available

Example: "Type md c:\programs and press < Enter>."

• *Variables* are placeholders for which you substitute a value. They are presented in italics.

Example: DIMM\_x (where x represents the DIMM socket designation)

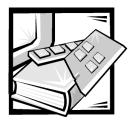

Contents

| Chapter 1 | Introduction                              |
|-----------|-------------------------------------------|
|           | PowerVault Switch Manager Screens         |
| Chapter 2 | Using the Dell PowerVault Switch Manager  |
|           | Requirements                              |
|           | Name Resolution Service Requirements      |
|           | Launching the PowerVault Switch Manager   |
|           | Using the PowerVault Switch Manager Views |
|           | Fabric View                               |
|           | Fabric Topology                           |
|           | Name Server Table                         |
|           | Zone Administration                       |
|           | Zone Alias Settings 2-8                   |
|           | Zone Settings                             |
|           | Zone Configuration Settings 2-12          |
|           | Switch Management Application             |
|           | Port Information                          |
|           | Performance Window                        |
|           | Administration                            |
|           | Switch Admin                              |
|           | User Admin                                |
|           | Firmware Upgrade                          |
|           | Reboot Switch                             |
|           | SNMP Admin                                |
|           | Telnet                                    |
|           |                                           |

Glossary

| Figure | Figure 2-12.<br>Figure 2-13.                                                                                                    | Fabric View2-3Fabric Topology View2-5Name Server Table View2-6Zone Alias Settings Screen2-9Zone Settings Screen2-11Zone Configuration Settings2-13Switch View2-15Port Statistics View2-18Performance View2-21Switch Administration2-22User Administration Screen2-24Firmware Upgrade Screen2-26Reboot Switch Screen2-28SNMP Administration Screen2-29                         |
|--------|----------------------------------------------------------------------------------------------------|----------------------------------------------------------------------------------------------------|
| Tables | Table 1-1.         Table 2-1.         Table 2-2.         Table 2-3.         Table 2-4.         Table 2-5.         Table 2-6.         Table 2-7.         Table 2-8.         Table 2-9.         Table 2-10.         Table 2-11.         Table 2-12.         Table 2-13. | Switch Manager Screens1-2Fabric View Fields2-3Fabric Topology View Fields2-5Name Server Table View Fields2-6Zone Alias Settings Fields2-9Zone Settings Fields2-11Zone Configuration Settings Fields2-13Switch View Fields2-15Port Statistics View Fields2-18Switch Administration Fields2-25Firmware Upgrade Fields2-27Reboot Switch Fields2-28SNMP Administration Fields2-30 |

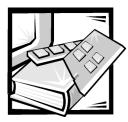

# **CHAPTER 1** Introduction

The Dell<sup>™</sup> PowerVault<sup>™</sup> Switch Manager allows you to monitor, configure, and manage fabric switches using a Java-capable web browser from a standard desktop workstation. You can dynamically interact with any switch in the fabric to monitor status and performance. By using the information provided, you can manage overall topology or make administrative changes to switches or the fabric. The PowerVault Switch Manager provides the following capabilities:

- **Central status monitoring (from Fabric View)** Access detailed switch information and administer any switch in the fabric.
- Rapid access to any switch (from Fabric View) Access switch status, port status, throughput, performance, and operating conditions such as temperature, fan status, and power supply status.
- **Comprehensive asset management (from the Name Server Table)** Access detailed information on all devices connected to the fabric.
- **Extensive administration and configuration capability** Configure and administer individual ports or switches through a wide range of functions encompassing switch configuration and port management.
- **Distributed zoning control** Apply zoning functions to appropriately configured switches. The zoning configuration changes are automatically distributed to all switches in the fabric.
- **Telnet interface for access to specialized functions** Perform functions available only through Telnet.
- **Central maintenance functions** Add new firmware from your desktop.

# **PowerVault Switch Manager Screens**

The PowerVault Switch Manager provides a series of screens that display various aspects of the fabric such as physical configuration, data throughput, statistics, and status, as well as screens providing an administrative interface and a Telnet interface to the switches in the fabric.

Table 1-1 describes how these screens, or views, are organized:

| Screen                            | Description                                                                                                    |
|-----------------------------------|----------------------------------------------------------------------------------------------------|
| Fabric View                       | Shows the number of switches in the fabric, with world-<br>wide name, domain ID, switch name, and network inter-<br>net protocol (IP) information. The <b>Fabric View</b> is the<br>first view displayed and serves as the launch point for<br>the following windows: <b>Switch Management Applica-</b><br><b>tion</b> , Fabric topology ( <b>Fabric</b> ), <b>Name Server Table</b> , and<br><b>Zone Administration</b> |
| Fabric topology ( <b>Fabric</b> ) | Displays physical configuration, including active domains, paths, and routing information                                                                                                    |
| Name Server Table                 | Displays the Name Server Table for the fabric which contains information about the devices attached to the fabric                                                                                                    |
| Zone Administration               | Allows you to configure zoning — zone alias settings, zone settings, and zone configuration settings                                                                                                    |
| Switch Management<br>Application  | Displays switch information. Provides a real-time view<br>of overall switch status. The <b>Switch Management</b><br><b>Application</b> is the launch point for the following win-<br>dows: <b>Port Information</b> , <b>Performance</b> , Administration,<br>and <b>Telnet</b>                                                                                                    |
| Port Information                  | Displays statistics, general information, and status for a specific port                                                                                                    |
| Performance                       | Graphically portrays real-time data throughput for each port and displays total switch bandwidth utilization                                                                                                    |
| Administration                    | Allows you to perform functions such as upgrading firm-<br>ware versions or reconfiguring a switch                                                                                                    |
| Telnet                            | Allows you to use Telnet commands for switch diagnos-<br>tics, troubleshooting, and fabric management                                                                                                    |

 Table 1-1.
 Switch Manager Screens

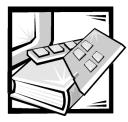

# **CHAPTER 2** Using the Dell PowerVault Switch Manager

This chapter describes the requirements for the Dell PowerVault Switch Manager and how to launch and use the Switch Manager.

# Requirements

To use the Switch Manager, your system must meet the following requirements:

- Microsoft Internet Explorer 4.0 or later or Netscape 4.0 or later with Microsoft Windows NT 4.0 operating systems
- Netscape 4.0 or later with Sun Solaris 2.5 or later systems
- 16-bit or higher color
- Java 1.2.2 plug-in

You can install the plug-in from the *Dell PowerVault Fibre Channel Utilities* CD or the *Dell PowerVault Fibre Channel Update* CD. You can also download the plug-in from the Sun Microsystems World Wide Web site at **http://www.sun.com/**.

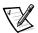

NOTES: In order to take full advantage of the enhanced switch management capabilities, you cannot launch the Switch Manager from a PowerVault 50F switch.

The only Switch Manager features available on the PowerVault 50F are **Fabric View** (without the **Name Server Table** and **Zone Administration**), and a single-page **Switch Administration Interface**.

# Name Resolution Service Requirements

To prevent domain name system (DNS) spoofing, the Java class libraries used for the Switch Manager perform a reverse lookup of the Internet Protocol (IP) addresses to resolve to corresponding device names. You must have a name resolution service with reverse lookup (such as DNS, Windows Internet Naming Service [WINS], or Network Information Service [NIS]) enabled on the Ethernet network that connects the switches in the managed fabric; the entries should correspond to the switches in the fabric.

If no name resolution service exists, place the entries corresponding to the switches in the **hosts** file (for example, in the Microsoft Windows NT 4.0 operating system, the **hosts** file is in the **winnt\system32\drivers\etc** directory).

# Launching the PowerVault Switch Manager

To launch the PowerVault Switch Manager, perform the following steps:

- 1. Start your web browser.
- 2. Enter the name or IP address of a switch in the fabric you want to manage in the **Location** or **Address** field.

The Fabric View appears and displays all the switches in the fabric.

# Using the PowerVault Switch Manager Views

The following sections describe each of the screens, or views, in the PowerVault Switch Manager.

# **Fabric View**

The **Fabric View** shows all the switches included in a fabric. It is the first page displayed once you have connected to a switch. From this view, you can display the **Switch Management Application** for an individual switch by clicking the switch icon, or access the fabric topology window, **Name Server Table** window, or **Zone Administration** window by clicking the appropriate button at the bottom of the **Fabric View**.

Figure 2-1 shows the **Fabric View**. Table 2-1 shows the descriptions for each component in this view.

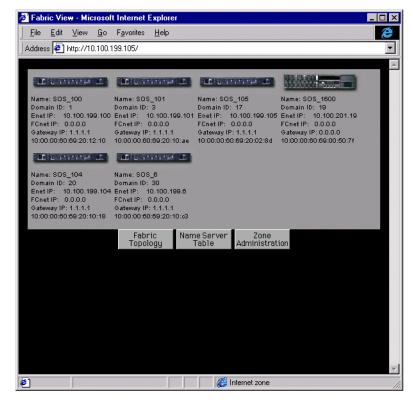

Figure 2-1. Fabric View Window

| Table 2-1. | Fabric | View | Components |
|------------|--------|------|------------|
|------------|--------|------|------------|

| Component                      | Description                                                                                             |  |  |
|--------------------------------|----------------------------------------------------------------------------------------------------|--|--|
| Switch icon                    | Indicates the switch type and displays the following six fields of information for the selected switch: |  |  |
| Name field                     | Switch name                                                                                             |  |  |
| Domain ID field                | Number that uniquely identifies the switch in a fabric                                                  |  |  |
| Enet IP field                  | Ethernet IP address                                                                                     |  |  |
| FCnet IP field                 | Fibre Channel IP address                                                                                |  |  |
| Gateway IP field               | Gateway IP address                                                                                      |  |  |
| World Wide Name<br>(WWN) field | Unique numeric identifier for each switch; assigned by manufacturer                                     |  |  |
| Fabric Topology button         | Opens the fabric topology window                                                                        |  |  |

| Component                  | Description                           |
|----------------------------|---------------------------------------|
| Name Server Table button   | Opens to the Name Server Table window |
| Zone Administration button | Opens the Zone Administration window  |

# Table 2-1. Fabric View Components (continued)

# Fabric Topology

The fabric topology window shows the physical configuration of the fabric including active domains and paths. The topology is shown as viewed from the host domain (the switch initially requested from the web browser). To access this screen, click **Fabric Topology** from the **Fabric View**.

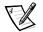

NOTE: Each switch in a fabric is a domain with its own unique domain ID.

Figure 2-2 shows the fabric topology window. Table 2-2 provides a description for each component in this window.

| 🗿 Fabric - Microsoft Internet Explorer 📃 🔲 🗙                              |
|---------------------------------------------------------------------------|
| <u>File E</u> dit <u>V</u> iew <u>G</u> o F <u>a</u> vorites <u>H</u> elp |
| Address 🕘 http://10.100.199.105/swFabric.htm                              |
| View Fabric Topology from Switch SOS 105:                                 |
|                                                                           |
| There are total of 6 domains in the fabric                                |
| Local Domain ID: 17 (Switch Name: SOS 105)                                |
| Domain ID: 1 (Switch Name: SOS_100)                                       |
| Domain ID: 3 (Switch Name: SOS_101)                                       |
| Domain ID: 17 (Switch Name: SOS_105)                                      |
| Domain ID: 19 (Switch Name: SOS_1600)                                     |
| Domain ID: 20 (Switch Name: SOS_104)                                      |
| Domain ID: 30 (Switch Name: SOS_6)                                        |
|                                                                           |
| Active Paths:                                                             |
| Destination Domain ID: 1 (Switch Name: SOS_100)                           |
| Destination's World Wide Name: 10:00:00:60:69:20:12:10                    |
| Number of Path(s) to Domain 17: 1                                         |
|                                                                           |
| Path Number 1:                                                            |
| Output Port Input Ports Hop Count Metric Flag                             |
| 1 0,2,4,5,6,7 3 3000 D                                                    |
|                                                                           |
| Destination Domain ID: 3 (Switch Name: SOS 101)                           |
| Destination's World Wide Name: 10:00:00:60:69:20:10:ae                    |
| Number of Path(s) to Domain 17: 1                                         |
|                                                                           |
| Path Number 1:                                                            |
| Output Port Input Ports Hop Count Metric Flag                             |
| 1 0,2,4,5,6,7 4 4000 D                                                    |
|                                                                           |
| Conternet zone                                                            |

Figure 2-2. Fabric Topology Window

 Table 2-2.
 Fabric Topology Components

| Component          | Description                                                                                                    |  |  |  |
|--------------------|----------------------------------------------------------------------------------------------------|--|--|--|
| Domains field      | Displays a list of active switches (domains) in the fabric with switch name and switch domain ID.                                                                                                    |  |  |  |
| Active Paths field | Displays active paths from the host domain to all<br>remote domains within the fabric. Information is dis-<br>played by the domain ID associated with the switch<br>name. It includes World Wide Name (WWN) and total<br>number of paths by domain with output ports, input<br>ports, hop count, metric and flag for each path. |  |  |  |

# Name Server Table

The **Name Server Table** window displays the Name Server Table for the fabric. The Name Server Table contains name server entries for the fabric that are kept in the Simple Name Server database. This includes all name server entries, not just those local to a single switch. The **Name Server Table** window is accessed by clicking **Name Server Table** at the bottom of the **Fabric View**.

You can sort the **Name Server Table** by fields by clicking the appropriate column heading. **Auto Refresh** automatically resorts the table to the default view. You must disable **Auto Refresh** to prevent resorting.

Figure 2-3 shows the **Name Server Table** window. Table 2-3 provides a description for each component in this view.

| Auto Refi | resh Auto | p-Refresh li | nterval 1 | 5 Seconds               | Refresh                 |            |        |       |   |
|-----------|-----------|--------------|-----------|-------------------------|-------------------------|------------|--------|-------|---|
| Domain #  | Port#     | Port ID      | Port Type | PortWWN                 | Node WWN                | Symbolic N | lame   |       | ٦ |
| 1         | 1         | 614100       | N         | 20:00:00:60:16:36:58:7c | 20:00:00:60:16:36:58:7c | [28] "DGC  | RAID 5 | 0511" | _ |
| 1         | 4         | 614401       | NL        | 20:00:00:e0:8b:00:54:62 | 20:00:00:e0:8b:00:54:62 | NULL       |        |       |   |
| 3         | 1         | 634100       | N         | 20:00:00:60:16:34:35:b3 | 20:00:00:60:16:34:35:b3 | [28] "DGC  | RAID 5 | 0511" |   |
| 3         | 4         | 634400       | N         | 21:00:00:e0:8b:01:14:3c | 20:00:00:e0:8b:01:14:3c | NULL       |        |       |   |
| 17        | 0         | 714000       | N         | 20:00:00:60:16:36:e2:a9 | 20:00:00:60:16:36:e2:a9 | [28] "DGC  | RAID 5 | 0511" |   |
| 17        | 4         | 714401       | NL        | 20:00:00:e0:8b:00:99:73 | 20:00:00:e0:8b:00:99:73 | NULL       |        |       |   |
| 17        | 5         | 714500       | N         | 21:00:00:e0:8b:01:15:3c | 20:00:00:e0:8b:01:15:3c | NULL       |        |       |   |
| 17        | 6         | 714601       | NL        | 20:00:00:e0:8b:00:37:0f | 20:00:00:e0:8b:00:37:0f | NULL       |        |       |   |
| 17        | 7         | 714701       | NL        | 20:00:00:e0:8b:00:10:15 | 20:00:00:e0:8b:00:10:15 | NULL       |        |       |   |
| 19        | 5         | 734502       | NL        | 20:00:00:e0:8b:00:a2:6e | 20:00:00:e0:8b:00:a2:6e | NULL       |        |       |   |
| 19        | 6         | 734602       | NL        | 20:00:00:e0:8b:00:7c:09 | 20:00:00:e0:8b:00:7c:09 | NULL       |        |       |   |
| 20        | 1         | 744100       | N         | 20:00:00:60:16:34:35:c2 | 20:00:00:60:16:34:35:c2 | [28] "DGC  | RAID 5 | 0511" |   |
| 20        | 3         | 744301       | NL        | 20:00:00:e0:8b:00:6c:6f | 20:00:00:e0:8b:00:6c:6f | NULL       |        |       |   |
| 30        | 4         | 7e4401       | NL        | 20:00:00:e0:8b:00:42:09 | 20:00:00:e0:8b:00:42:09 | NULL       |        |       |   |
| 30        | 5         | 7e4501       | NL        | 20:00:00:e0:8b:00:2b:c1 | 20:00:00:e0:8b:00:2b:c1 | NULL       |        |       |   |
| 30        | 7         | 7e4701       | NL        | 20:00:00:e0:8b:00:1d:15 | 20:00:00:e0:8b:00:1d:15 | NULL       |        |       |   |
|           |           |              |           |                         |                         |            |        |       | _ |
| •         |           |              |           |                         |                         |            |        |       | - |

Figure 2-3. Name Server Table Window

| Component             | Description                                      |
|-----------------------|--------------------------------------------------|
| Auto Refresh checkbox | Check to enable Auto Refresh; uncheck to disable |
| Auto Refresh Interval | Displays refresh interval in seconds             |

Table 2-3. Name Server Table Window Components

| Component                                                    | Description                                                                                                    |
|--------------------------------------------------------------|----------------------------------------------------------------------------------------------------|
| Refresh button                                               | Click to refresh on demand                                                                                        |
| Domain # field                                               | Displays the domain ID of a switch to which each device is connected                                              |
| Port # field                                                 | Displays the port number of the switch                                                                            |
| Port ID field                                                | Displays the port ID of a device (Fibre Channel 24-bit ID in hexadecimal)                                         |
| Port Type field                                              | Displays the port type of a device (N for fabric direct attached port or NL for fabric direct attached loop port) |
| Port WWN field                                               | Displays the WWN for a device port                                                                                |
| Node WWN field                                               | Displays the WWN for a device node                                                                                |
| Symbolic Name field                                          | Displays the symbolic name of a device reported by the <b>SCSI INQUIRY</b> command                                |
| <b>FC4 Types</b> field (not shown in Figure 2-3)             | Displays the Fibre Channel FC4 layer types supported by device, such as IP and FCP                                |
| <b>COS</b> field (not shown in Figure 2-3)                   | Displays the Fibre Channel classes of service supported by the device                                             |
| <b>Member of Zones</b> field<br>(not shown in<br>Figure 2-3) | Lists all the zones of which the device is a member                                                               |
| Done button                                                  | Click to close the window                                                                                         |

Table 2-3. Name Server Table Window Components (continued)

# **Zone Administration**

The **Zone Administration** consists of the following functions:

- Zone Alias Settings
- Zone Settings
- Zone Config Settings

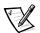

NOTE: You should make **Zone Administration** changes incrementally. Changes to the zoning information are transferred to the switches only when you click **Apply**; if you have made a large number of changes, the fabric can become unusable while the information is being updated on all the switches in the fabric. Dell recommends that you click **Apply** to update the changes frequently when modifying the zoning information.

When making zoning changes, perform the following steps:

1. Define zone aliases to establish groupings. Assigning aliases is optional.

See "Zone Alias Settings" later in this chapter.

2. Create zone members.

See "Zone Settings" later in this chapter.

3. Place zones into a zone configuration.

See "Zone Config Settings" later in this chapter.

4. Enable the zone configuration.

See "Zone Config Settings" later in this chapter.

# NOTICE: The Zone Administration window shows the PowerVault 50F switch with 16 ports. Use only ports 0 to 7 on the PowerVault 50F for zoning. Using ports 8 to 15 may result in invalid zones.

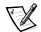

NOTES: If a switch or device is added or removed from the fabric, relaunch **Zone** *Administration* to get the updated information.

You must have **admin** privilege to access these functions.

To access zoning functions, click **Zone Administration** at the bottom of the **Fabric View**.

The first function that appears is **Zone Alias Settings**. To access the other **Zone Administration** functions, click the appropriate tab. The following sections describe each function.

# **Zone Alias Settings**

Use Zone Alias Settings to configure and manage alias membership (zone aliases are optional). To access Zone Alias Settings, click Zone Administration from the Fabric View. You can also click the Zone Alias Settings tab in the Zone Administration window.

Figure 2-4 shows the **Zone Alias Settings** screen. Table 2-4 provides a description for each component in this tab.

| Zone Alias Settings                                                                                                    | ne Settings   Zone C                                                                | onfig Settings                                   |                    |              |
|----------------------------------------------------------------------------------------------------|-------------------------------------------------------------------------------------|--------------------------------------------------|--------------------|--------------|
| Alias Name AS1L                                                                                                    |                                                                                     | Create Alias                                     | Delete Alias       | Rename Alias |
| Member Selecti                                                                                                    | on List                                                                             |                                                  | AS1L Me            | mbers        |
| SwitchPorts           Domain_1(SOS           port_0           port_1           port_2           port_3           port_4           port_6           port_7           Domain_17(SOS           Domain_3(SOS           Domain_19(SO           Domain_10(SO           Domain_10(SO           Domain_10(SO           Domain_20(SO           Domain_30(SO           Domain_30(SO           Domain_30(SO           Domain_30(SO           Domain_20(SO           Domain_30(SO           Domain_30(SO           Domain_ | _101)<br>S_105)<br>S_1600)<br>S_1600)<br>S_104)<br>S_60)<br>36:58:7c<br>16:36:58:7c | 21<br>Add Member ><br>temove Member<br>Add Other | 0:00:00:e0:8b:00:1 | 7b:61        |
|                                                                                                    | Apply                                                                               | Cancel                                           | D                  | one          |
|                                                                                                    |                                                                                     |                                                  |                    |              |

Figure 2-4. Zone Alias Settings Tab

Table 2-4. Zone Alias Settings Components

| Component                      | Description                                                                                                    |
|--------------------------------|----------------------------------------------------------------------------------------------------|
| Alias Name field               | Displays the currently selected alias.                                                                                                    |
| Create Alias button            | Click to enter the name of a new alias; <i>all names must be unique and contain no spaces</i> .                                                   |
| Delete Alias button            | Click to delete an alias appearing in the <b>Alias Name</b> field.                                                                                |
| Rename Alias button            | Click to enter a new name for the currently selected alias.                                                                                       |
| Member Selection<br>List field | Displays a list of available switches, ports, and WWNs.                                                                                           |
| Add Member button              | Select a member from the <b>Member Selection List</b> and click <b>Add Member</b> to add to the list of members for the currently selected alias. |
| Remove Member but-<br>ton      | Select a member from a list of members for the cur-<br>rently selected alias and click <b>Remove Member</b> to<br>remove from the member list.    |

| Component           | Description                                                                                                    |
|---------------------|----------------------------------------------------------------------------------------------------|
| Add Other button    | Click to add switch domain, port, or WWN not in mem-<br>ber selection list.                                                                       |
| Alias Members field | Displays members of the currently selected alias.                                                                                                 |
| Apply button        | Click to apply all changes made to the switch during this session.                                                                                |
|                     | NOTE: If you have made changes to a function, click<br><b>Apply</b> before switching to another function; otherwise,<br>you may lose the changes. |
| Cancel button       | Click to cancel all changes and exit <b>Zone Administra-</b><br><b>tion</b> . Changes cannot be canceled after they have been applied.            |
| Done button         | Click to apply all changes made to the switch during this session and close the dialog box.                                                       |

Table 2-4. Zone Alias Settings Components (continued)

# Zone Settings

Use **Zone Settings** to create, delete, or rename zones and to add or delete members from zones.

To access **Zone Settings**, click the **Zone Settings** tab in the **Zone Administration** window.

Figure 2-5 shows the **Zone Settings** tab. Table 2-5 provides a description for each component in this tab.

| Zone Administration - Microsoft Internet                                                                                                    | et Explorer                               |
|----------------------------------------------------------------------------------------------------|-------------------------------------------|
| Zone Alias Settings Zone Settings<br>Zone Name MSCS1<br>Member Selection List                                                                                                    | Zone Config Settings                      |
| Image: Construction of the second second | Add Member ><br>Add Member ><br>Add Other |
| Apply                                                                                                    | Cancel Done                               |

Figure 2-5. Zone Settings Tab

Table 2-5. Zone Settings Components

| Component                      | Description                                                                           |
|--------------------------------|---------------------------------------------------------------------------------------|
| Zone Name field                | Displays the currently selected zone                                                  |
| Create Zone button             | Click to enter the name of a new zone; all names must be unique and contain no spaces |
| Delete Zone button             | Click to delete the selected zone                                                     |
| Rename Zone button             | Click to enter a new name for the currently selected zone                             |
| Member Selection<br>List field | Displays a list of available switches, ports, device<br>WWNs, and aliases             |

| Component               | Description                                                                                                    |  |  |
|-------------------------|----------------------------------------------------------------------------------------------------|--|--|
| Add Member button       | Select a member from the <b>Member Selection List</b> and click <b>Add Member</b> to add to the list of members for the currently selected zone      |  |  |
|                         | If a switch is selected, the switch and all ports are<br>added to the zone; individual ports are added by select-<br>ing a port from within a switch |  |  |
|                         | To add a device WWN, select a node WWN (folder icon) or port WWN (blue circle icon) from the WWN sub-tree.                                           |  |  |
|                         | To add an alias, select it from the <b>Aliases</b> subtree; zone aliases must have been previously created                                           |  |  |
| Remove Member<br>button | Select a member from a list of members for the cur-<br>rently selected zone and click <b>Remove Member</b> to<br>remove from the member list         |  |  |
| Add Other button        | Click for a dialog box to add members not in the mem-<br>ber selection list; the dialog box prompts for WWN or<br>Domain, Port                       |  |  |
| Zone Members field      | Displays members of the currently selected zone                                                                                                    |  |  |
| Apply button            | Click to apply all changes made to the switch during this session                                                                                    |  |  |
|                         | NOTE: If you have made changes to a function, click<br><b>Apply</b> before switching to another function; otherwise,<br>you may lose the changes.    |  |  |
| Cancel button           | Click to cancel all changes and exit <b>Zone Administra-</b><br><b>tion</b> ; changes cannot be canceled after they have been<br>applied             |  |  |
| Done button             | Click to apply all changes made to the switch during this session and close the dialog box                                                           |  |  |

Table 2-5. Zone Settings Components (continued)

# Zone Configuration Settings

Use **Zone Config Settings** to create zone configurations, to place zones into configurations, or to rename or delete zone configurations. To access zone configuration settings, click the **Zone Config Settings** tab in the **Zone Administration** window.

Figure 2-6 shows the **Zone Config Settings** tab. Table 2-6 provides a description for each component in this tab.

| Zone Administration - Microsoft Interr                    |                                          |
|-----------------------------------------------------------|------------------------------------------|
| Zone Alias Settings Zone Settings                         |                                          |
| Config Name CONSOUL                                       | Create Cfg     Delete Cfg     Rename Cfg |
| Zone Selection List                                       | CONSOUL Members                          |
| MSCS1<br>MONKEY<br>CON4<br>SAN1<br>LX1Z<br>Netware<br>PVT | Add Member > Add Member >  Remove Member |
| Enable Config CONSOUL                                     | onfig                                    |
| Appl                                                      | y Cancel Done                            |

Figure 2-6. Zone Config Settings Tab

 Table 2-6.
 Zone Config Settings Components

| Component               | Description                                                                                                    |
|-------------------------|----------------------------------------------------------------------------------------------------|
| Config Name field       | Displays the currently selected configuration name                                                                                   |
| Create Cfg button       | Click to enter the name of a new configuration; all names must be unique and contain no spaces                                       |
| Delete Cfg button       | Click to delete the selected configuration                                                                                           |
| Rename Cfg button       | Click to enter a new name for currently selected config-<br>uration                                                                  |
| Zone Selection List     | Displays a list of available zones that can be added to the selected configuration                                                   |
| Add Member button       | Select a member from the <b>Zone Selection List</b> and click <b>Add Member</b> to add to the list of selected configuration members |
| Remove Member<br>button | Select a member from a list of configuration members<br>and click <b>Remove Member</b> to remove from the mem-<br>ber list           |

| Component                             | Description                                                                                                    |
|---------------------------------------|----------------------------------------------------------------------------------------------------|
| <b>Configuration</b><br>Members field | Displays a list of members for the selected zone config-<br>uration; only one configuration can be enabled at a time;<br>if no configurations are enabled, the zone configurations<br>are not active in the fabric                 |
| Enable Config<br>checkbox             | Check to enable the currently selected configuration;<br>uncheck to disable; the enabled configuration does not<br>actually take effect until you click <b>Apply</b>                                                               |
| Enabled Config field                  | Displays the enabled configuration or the configuration<br>that will be enabled when you change configurations<br>and click <b>Apply</b> ; the enabled configuration does not<br>actually take effect until you click <b>Apply</b> |
| Apply button                          | Click to apply all changes made to the switch during this session                                                                                                    |
|                                       | NOTE: If you have made changes to a function, click<br><b>Apply</b> before switching to another function; otherwise,<br>you may lose the changes.                                                                                  |
| Cancel button                         | Click to cancel all changes and exit <b>Zone Administra-</b><br><b>tion</b> ; changes cannot be canceled after they have been<br>applied                                                                                           |
| Done button                           | Click to apply all changes made to the switch during this session and close the dialog box                                                                                                    |

Table 2-6. Zone Config Settings Components (continued)

# Switch Management Application

The **Switch Management Application** is a representation of the front panel of the switch and is displayed when you click a switch icon from the **Fabric View**. The information displayed is as close as possible to a real time view of switch status.

Figure 2-7 shows the **Switch Management Application**. Table 2-7 provides a description for each component in this window.

| Switch M                  | anageme    | ent Appl              | lication | for SOS      | _105    | - Microso  | ft Interne | et Explore       | r           |    |     |     | -   |   |
|---------------------------|------------|-----------------------|----------|--------------|---------|------------|------------|------------------|-------------|----|-----|-----|-----|---|
| <u>F</u> ile <u>E</u> dit | ⊻iew       | <u>G</u> o F <u>i</u> | avorites | <u>H</u> elp |         |            |            |                  |             |    |     |     |     | e |
| Address 🙋                 | http://10. | 100.199               | .105/Swi | chManag      | jer.htm | ıl         |            |                  |             |    |     |     |     | - |
|                           |            |                       |          |              |         |            |            |                  |             |    |     |     |     |   |
|                           |            |                       |          | IST          | w 1     | SW         | 3          | U 1 <sup>5</sup> | C U I       |    |     | -   | •   |   |
|                           |            |                       |          | W O          | - NUR   | Test in    | c u l      | 2040             |             | F  |     |     | - 0 |   |
|                           |            |                       |          |              |         |            |            |                  |             |    |     |     |     |   |
| WWW:                      | 10:00:00:  | :60:69:20             | ):02:8d  | Ether IP:    | 10.1    | 00.199.105 |            |                  | admir       |    | 0   | 0   | 0   |   |
| Domain ID                 | : 17       |                       |          | Ether NN     | 1: 255. | 255.0.0    |            |                  |             | -  | U   | C   | U   |   |
| Role:                     | Subordin   | ate                   |          | FC IP:       | none    | e          |            |                  | teine       | 1  | 5   | -   | -   |   |
| State:                    | Online     |                       |          | FC NM:       | none    |            |            | 0                | perform     | n. | C-1 | C-1 | C-4 |   |
| Firmware:                 | v2.1.2     |                       |          | Gateway      | : 1.1.1 | 1.1        |            | Lange.           | Printer and | -  | V   | ~   | V   |   |
|                           |            |                       |          |              |         |            |            |                  |             |    |     |     |     |   |
|                           |            |                       |          |              |         |            |            |                  |             |    |     |     |     |   |
|                           |            |                       |          |              |         |            |            |                  |             |    |     |     |     |   |
|                           |            |                       |          |              |         |            |            |                  |             |    |     |     |     |   |
|                           |            |                       |          |              |         |            |            |                  |             |    |     |     |     |   |

Figure 2-7. Switch Management Application Window

| Component   | Description                                                                              |
|-------------|------------------------------------------------------------------------------------------|
| Port icon   | Indicates gigabit interface converter (GBIC) type:                                       |
|             | • ID — Serial ID GBIC                                                                    |
|             | • CU — Copper                                                                            |
|             | • SW — Short wave                                                                        |
|             | • LW — Long wave                                                                         |
|             | • Blank — No GBIC present                                                                |
|             | A yellow outline around the port icon indicates a port failure                           |
|             | For detailed port information, click the port icon for the <b>Port Statistics</b> window |
| Number icon | Number of the port                                                                       |

# Table 2-7. Switch Management Application Components

| Component            | Description                                                                                        |
|----------------------|----------------------------------------------------------------------------------------------------|
| LED status indicator | No light — No device attached                                                                      |
| icon                 | <ul> <li>Steady yellow — Receiving light, but not online;<br/>(check cable connections)</li> </ul> |
|                      | <ul> <li>Slow yellow — Disabled (diagnostics or<br/>portDisable command)</li> </ul>                |
|                      | • Fast yellow — Error, fault with port                                                             |
|                      | <ul> <li>Steady green — Online (connected with a device<br/>by cable)</li> </ul>                   |
|                      | <ul> <li>Slow green — Online but segmented (loopback cable or incompatible switch)</li> </ul>      |
|                      | Fast green — Internal loopback (diagnostic)                                                        |
|                      | <ul> <li>Flickering green — Online and transmitting and receiving frames</li> </ul>                |
| WWN field            | Unique permanent numeric identifier for each switch; assigned by the manufacturer.                 |
| Domain ID field      | Number that uniquely identifies the switch in a fabric                                             |
| Role field           | <ul> <li>Principal — Principal switch as defined in FC_SW<br/>protocol</li> </ul>                  |
|                      | <ul> <li>Subordinate — Switch enabled, but not as the<br/>principal switch</li> </ul>              |
|                      | • <b>Disabled</b> — Switch disabled                                                                |
| State field          | Switch state:                                                                                      |
|                      | • Online                                                                                           |
|                      | • Offline                                                                                          |
|                      | • Testing                                                                                          |
|                      | • Faulty                                                                                           |
| Firmware field       | Firmware version                                                                                   |
| Ether IP field       | Ethernet IP address                                                                                |
| Ether NM field       | Ethernet netmask value                                                                             |
| FC IP field          | Fibre Channel IP address                                                                           |
| FC NM field          | Fibre Channel netmask value                                                                        |
| Gateway field        | IP address of the default gateway; must be properly set to access the switch from other networks   |

Table 2-7. Switch Management Application Components (continued)

| Component         | Description                                                                                                    |
|-------------------|----------------------------------------------------------------------------------------------------|
| thermometer icon  | Indicates the highest temperature from the last data sample. Click to display the temperature readings from all switch thermo sensors  |
| admin. button     | Click to link to the <b>Administrative Interface</b> , where you can perform switch management functions                               |
| telnet button     | Click to launch a Telnet session                                                                                                    |
| perform. button   | Click to link to the <b>Performance</b> window, where you can monitor switch performance                                               |
| fan icon          | Spinning disks indicate that the fans are operating; if a disk stops spinning and turns yellow, the fan is experi-<br>encing a problem |
| power supply icon | Left and right power assemblies are updated to show the presence/absence and status of each power supply                               |

Table 2-7. Switch Management Application Components (continued)

# **Port Information**

**Port Information** provides statistics, by port. To display statistics for a particular port, click the appropriate tab at the top of the window. Port information is automatically updated whenever a port is selected; this information is also refreshed periodically while the port is selected.

Figure 2-8 shows the **Port Information** window. Table 2-8 provides a description for each component in this window.

| gr ore finition       | nation for SOS_  | 105               |                           |        |
|-----------------------|------------------|-------------------|---------------------------|--------|
| 0 1 2                 | 3 4 5 6          | 7                 |                           |        |
| Port World Wide Name: |                  | 20:02:00:60:69:20 | :02:8d Port Status:       | Online |
| Port Module (         | or GBIC Module): | sw                | Port Type:                | E-Port |
| PortStats             |                  |                   |                           |        |
| 4-Byte Word T         | ransmitted:      | 522661            | Short Frames:             | 0      |
| 4-Byte Word P         | (eceived:        | 509519            | Long Frames:              | 0      |
| Frames Trans          | mitted:          | 43474             | Bad End-of-Frames:        | 0      |
| Frames Rece           | ved:             | 1675              | Encd Errs Outside Frames: | 3      |
| C2 Frames Re          | eceived:         | 0                 | C3 Frames Discarded:      | 0      |
| C3 Frames Re          | eceived:         | 38                | LIP Ins:                  | 0      |
| Link Control F        | rames Received:  | 817               | LIP Outs:                 | 0      |
| Moast Frame           | s Received:      | 0                 | Last LIP Received:        | 00,00  |
| Moast Timeou          | nts:             | 0                 | Frames Rejected:          | 0      |
| Moast Frame:          | s Transmitted:   | 0                 | Frames Busied:            | 0      |
| Time R RDY I          | Priority:        | 0                 | Link Failure:             | 0      |
| nine (C_(C))          | dit Zero:        | 0                 | Loss of Sync:             | 1      |
| Time BB_Cree          |                  |                   | Loss of Signal:           | 0      |
| -                     |                  | 0                 |                           |        |

Figure 2-8. Port Information Window

| Table 2-8. | Port Inf | formation | Components |
|------------|----------|-----------|------------|
|------------|----------|-----------|------------|

| Component                     | Description                                        |  |
|-------------------------------|----------------------------------------------------|--|
| Port World Wide<br>Name field | WWN for this port                                  |  |
| Port Module (or GBIC          | GBIC type:                                         |  |
| Module) field                 | • (two hyphens) — No GBIC present                  |  |
|                               | • <b>sw</b> — Short-wave GBIC                      |  |
|                               | • Iw — Long-wave GBIC                              |  |
|                               | • cu — Copper GBIC                                 |  |
|                               | • <b>id</b> — Might include any of the above types |  |

| Component                        | Description                                                                                 |  |
|----------------------------------|---------------------------------------------------------------------------------------------|--|
| Port Status field                | No_Module — No GBIC module in this port                                                     |  |
|                                  | No_Light — The module is not receiving light                                                |  |
|                                  | • <b>No_Sync</b> — The module is receiving light but is out of sync                         |  |
|                                  | <ul> <li>In_Sync — The module is receiving light and is in<br/>sync</li> </ul>              |  |
|                                  | <ul> <li>Laser_Flt — The module is signaling a laser fault<br/>(defective GBIC)</li> </ul>  |  |
|                                  | <ul> <li>Port_Flt — The port is marked faulty (defective GBIC, cable, or device)</li> </ul> |  |
|                                  | • <b>Diag_Flt</b> — The port failed diagnostics                                             |  |
|                                  | • <b>Online</b> — The port is up and running                                                |  |
|                                  | <ul> <li>Lock_Ref — The port is locking to the reference<br/>signal</li> </ul>              |  |
| Port Type field                  | • E-Port — Switch link port                                                                 |  |
|                                  | • <b>G-Port</b> — Generic port                                                              |  |
|                                  | • U-Port — Universal port                                                                   |  |
|                                  | • F-Port — Fabric port                                                                      |  |
|                                  | • <b>FL-Port</b> — Fabric loop port                                                         |  |
|                                  | • L-Port — Loop port                                                                        |  |
| PortStats tab                    |                                                                                             |  |
| 4-Byte Word<br>Transmitted field | Number of four-byte words transmitted                                                       |  |
| 4-Byte Word<br>Received field    | Number of four-byte words received                                                          |  |
| Frames Transmit-<br>ted field    | Number of frames transmitted                                                                |  |
| Frames Received<br>field         | Number of frames received                                                                   |  |
| C2 Frames<br>Received field      | Number of class 2 frames received                                                           |  |
| C3 Frames<br>Received field      | Number of class 3 frames received                                                           |  |

Table 2-8. Port Information Components (continued)

| Component                                | Description                                               |
|------------------------------------------|-----------------------------------------------------------|
| Link Control<br>Frames Received<br>field | Number of link control frames received                    |
| Mcast Frames<br>Received field           | Number of multicast frames received                       |
| <b>Mcast Timeouts</b><br>field           | Number of multicast timeouts                              |
| Mcast Frames<br>Transmitted field        | Number of multicast frames transmitted                    |
| Time R_RDY Pri-<br>ority field           | Number of times R_RDY has priority over frames to be sent |
| Time BB_Credit<br>Zero field             | Number of times BB_Credit went to zero                    |
| Encd Errs Inside<br>Frames field         | Number of encoding errors inside frames                   |
| Frames with CRC<br>Errs field            | Number of frames with CRC errors                          |
| Short Frames<br>field                    | Number of frames shorter than the minimum                 |
| Long Frames field                        | Number of frames longer than the maximum                  |
| Bad End-of-<br>Frames field              | Number of frames with bad end-of-frames                   |
| Encd Errs Outside<br>Frames field        | Number of frames with encoding errors outside frames      |
| C3 Frames<br>Discarded field             | Number of class 3 frames discarded                        |
| LIP Ins field                            | Number of LIPs received                                   |
| LIP Outs field                           | Number of times loop initialized by FL_Port               |
| Last LIP Received<br>field               | Last LIP received: AL_PD, AL_PS                           |
| Frames Rejected<br>field                 | Number of F_RJTs sent                                     |
| Frames Busied                            | Number of F_BSYs sent                                     |
| Link Failure field                       | Number of times NOS received/sent                         |

# Table 2-8. Port Information Components (continued)

|                         | • • •                                   |
|-------------------------|-----------------------------------------|
| Component               | Description                             |
| Loss of Sync field      | Number of times loss of sync occurred   |
| Loss of Signal<br>field | Number of times loss of signal occurred |

Table 2-8. Port Information Components (continued)

# Performance

The **Performance** window displays throughput for each port and for the entire switch. Throughput is shown in megabytes per second (MB/sec). The switch throughput is the sum of throughput for all ports. Port throughput represents the number of bytes received plus the number of bytes transmitted.

In the **Performance** window, the horizontal axis represents elapsed time and the vertical axis represents throughput. Each port graph contains up to 60 seconds of performance data; the switch graph at the bottom contains up to 4 minutes of data.

To access this window, click perform. in the Switch Management Application.

Performance for SOS\_105 \_ 🗆 X Port 1 Port 2 Port 3 50M 50MB 50MB OM OME OM 0MI Port 5 Port 6 Port 7 50M 50MB 50MB 50MB OM OM OME Total Throu ghput 50M Varning: Applet Window

Figure 2-9 shows the **Performance** window.

Figure 2-9. Performance Window

# **Administration**

The administration window consists of the following functions.

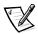

NOTE: You must have admin privilege to access these functions.

- Switch administration
- User administration
- Firmware upgrade

- Reboot switch
- Simple Network Management Protocol (SNMP) administration

To access these functions, click **admin.** from **Switch Management Application**. The first function to appear is **Switch Admin**. To access all other **Switch Admin** functions, click the appropriate tab.

The following sections describe each function.

## Switch Admin

Use **Switch Admin** to change IP information, disable a switch, change the domain, change the switch name, or to see which ports are disabled.

To access **Switch Administration**, click **admin.** from the **Switch Management Application**. You can also click the **Switch Admin** tab from any administration window.

Figure 2-10 shows the **Switch Admin** tab. Table 2-9 provides a description for each component in this tab.

| Switch Admin for SOS_105 - Microsoft Internet Explorer                                                                                                    | X        |
|----------------------------------------------------------------------------------------------------|----------|
| Switch         User         Firmware         Reboot         SNMP         License           Admin         Admin         Upgrade         Switch         Admin         Admin          | 4        |
| Switch<br>Name: SOS_105 Domain ID: 17 Disabled:                                                                                                    |          |
| Network Configuration:                                                                                                    |          |
| Ethernet IP: 10.100.199.105 Ethernet Subnetmask: 255.255.0.0                                                                                                    |          |
| Fibre Channel IP: none Fibre Channel Subnetmask: none                                                                                                    |          |
| Gateway IP: 1.1.1.1                                                                                                    |          |
| Syslog Daemon IP: 0.0.0.0                                                                                                    |          |
| Switch Port Configuration:                                                                                                    |          |
| Port No 0 1 2 3 4 5 6 7                                                                                                    |          |
| Port Disabled:                                                                                                    |          |
| Commit Configuration Changes Reset                                                                                                    |          |
| Caution: Disabling the switch or its port(s) may cause interruption of service or loss of management access. Changing the domain id may cause a temporary interruption of service. |          |
|                                                                                                    | <b>_</b> |

Figure 2-10. Switch Administration Tab

| Component                                   | Description                                                                                                    |
|---------------------------------------------|----------------------------------------------------------------------------------------------------|
| Switch Name field                           | Displays or sets the switch name. To change the name, enter a new name in this field.                                                                                                    |
| Domain ID field                             | Displays or sets the switch domain ID. Domain IDs must be unique within a fabric.                                                                                                    |
|                                             | To change the domain ID, enter a new domain ID in this field. Use a number from 1 to 239 for normal operating mode (FCSW compatible) and a number from 0 to 31 for VC-encoded address format mode (backward compatible to PowerVault 50F switch). |
| Switch Disabled<br>checkbox                 | Check to disable the switch; uncheck to enable.                                                                                                    |
| Network<br>Configuration                    |                                                                                                    |
| Ethernet IP field                           | Displays or sets the IP address for the Ethernet connec-<br>tion to the switch.                                                                                                    |
| Ethernet<br>Subnetmask field                | Displays or sets the ethernet subnetmask. The default<br>value is none. Contact your network administrator for<br>the value to enter. If you change the value, restart your<br>browser.                                                           |
| Fibre Channel IP<br>field                   | Displays or sets the Fibre Channel IP address.                                                                                                    |
| Fibre Channel<br>Subnetmask field           | Displays or sets Fibre Channel subnetmask. If you change the value, restart your browser.                                                                                                    |
| Gateway IP field                            | Displays or sets the gateway IP address. Contact your network administrator for the IP address. If you change the value, restart your browser.                                                                                                    |
| Syslog Daemon<br>IP field                   | Displays or sets the destination station IP address for sending events using syslog protocol to host. Contact your network administrator for the IP address.                                                                                      |
| Switch Port<br>Configuration field          |                                                                                                    |
| Port Disabled checkbox                      | If checked, the port is disabled. To enable the port, uncheck the box.                                                                                                    |
| Commit Configu-<br>ration Changes<br>button | Click to apply the changes you made.                                                                                                    |
| Reset button                                | Click to reset all components to the values present when you launched the Switch Administration.                                                                                                    |

 Table 2-9. Switch Administration Components

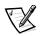

NOTE: If the IP address of the switch from which you initially started the **Switch Manager** is changed, close the browser and restart the **Switch Manager**.

# User Admin

Use User Admin to rename accounts or change passwords.

To access **User Administration**, click the **User Admin** tab from any administration window.

Figure 2-11 shows the **User Admin** tab. Table 2-10 provides a description for each component in this tab.

| 🖉 Switch Admin for         | SOS_105 - Microsoft Internet Explorer                        | _ 🗆 ×    |
|----------------------------|--------------------------------------------------------------|----------|
| Switch User<br>Admin Admin | Firmware Reboot SNMP License<br>Upgrade Switch Admin Admin   | <u> </u> |
| Access<br>Level            | Change User Name<br>To: Change Password To: Verify Password: |          |
| 1 [admin]                  | admin                                                        |          |
| 2 [user]                   | user                                                         |          |
| Comm                       | it User Name/Password Changes Reset                          |          |
|                            |                                                              |          |
|                            |                                                              |          |
|                            |                                                              |          |
|                            |                                                              |          |
|                            |                                                              |          |
|                            |                                                              |          |
|                            |                                                              |          |
|                            |                                                              |          |
|                            |                                                              |          |
|                            |                                                              |          |
|                            |                                                              |          |
|                            |                                                              |          |
|                            |                                                              |          |
|                            |                                                              |          |
|                            |                                                              |          |
| J                          |                                                              | <u> </u> |

Figure 2-11. User Admin Tab

| Component                                       | Description                                                            |
|-------------------------------------------------|------------------------------------------------------------------------|
| <b>Change User Name To</b> field                | Enter a new user name                                                  |
| Change Password To<br>field                     | Enter a new password                                                   |
| Verify Password field                           | Reenter the password to verify                                         |
| Commit User Name/<br>Password Changes<br>button | Click to apply the changes you made                                    |
| Reset button                                    | Click to reset all components to the values set at the last submission |

# Table 2-10. User Admin Components

# Firmware Upgrade

Use Firmware Upgrade to download firmware upgrades.

To access **Firmware Upgrade**, click the **Firmware Upgrade** tab from any administration window.

Figure 2-12 shows the **Firmware Upgrade** tab. Table 2-11 provides a description for each component in this tab.

| Switch Admin for SOS_105 - Microsoft Internet Explorer | _ 🗆 ×    |
|--------------------------------------------------------|----------|
| Switch User Firmware Reboot SNMP License               | <u> </u> |
| Admin Admin Upgrade Switch Admin Admin                 |          |
| Firmware Upgrade (Flash Download):                     |          |
| Host Name or Host IP: host Remote User Name: user      |          |
| Download File From: //usr/switch/firmware              |          |
| Download Flash Now ! Reset                             |          |
|                                                        |          |
|                                                        |          |
|                                                        |          |
|                                                        |          |
|                                                        |          |
|                                                        |          |
|                                                        |          |
|                                                        |          |
|                                                        |          |
|                                                        |          |
|                                                        |          |
|                                                        |          |
|                                                        |          |
|                                                        |          |
|                                                        |          |
| 1                                                      |          |

Figure 2-12. Firmware Upgrade Tab

| Component                     | Description                                                                                                    |
|-------------------------------|----------------------------------------------------------------------------------------------------|
| Host Name or Host IP<br>field | Displays or sets the host name or host IP address                                                                         |
| Remote User Name field        | Displays or sets the remote user name                                                                                     |
| Download File From field      | Displays or sets the absolute directory path from the source host where the binary file resides                           |
|                               | NOTE: You must use forward slashes (/) when down-<br>loading the firmware from Microsoft Windows NT<br>operating systems. |
| Download Flash<br>Now! button | Click to download the firmware                                                                                            |
| Reset button                  | Click to reset all components to the values set when you launched the <b>Firmware Upgrade</b> screen                      |

# Table 2-11. Firmware Upgrade Components

# Reboot Switch

Use **Reboot Switch** to reboot or fast boot the switch. You can also disable the poweron self-test (POST) for future reboots.

To access **Reboot Switch**, click the **Reboot Switch** tab from any administration window.

Figure 2-13 shows the **Reboot Switch** tab. Table 2-12 provides a description for each component in this tab.

| Switch Admin for SOS_105 - Microsoft Internet Explorer                                           | _ 🗆 × |
|--------------------------------------------------------------------------------------------------|-------|
| Switch User Firmware <b>Reboot</b> SNMP License<br>Admin Admin Upgrade <b>Switch</b> Admin Admin | 4     |
| Reboot Options for Switch SOS_105:                                                               |       |
| Time since last boot: 50 mins                                                                    |       |
| Power On Self Test:                                                                              |       |
| Disable POST 🗖                                                                                   |       |
| Commit Change Reboot Switch Fastboot Switch                                                      |       |
|                                                                                                  |       |
|                                                                                                  |       |
|                                                                                                  |       |
|                                                                                                  |       |
|                                                                                                  |       |
|                                                                                                  |       |
|                                                                                                  |       |
|                                                                                                  |       |
|                                                                                                  |       |
|                                                                                                  |       |
|                                                                                                  |       |
|                                                                                                  |       |
|                                                                                                  |       |
|                                                                                                  | 7     |

Figure 2-13. Reboot Switch Tab

| Table | 2-12. | Reboot | Switch | Components |
|-------|-------|--------|--------|------------|
|       |       |        |        |            |

| •                         | <b>m i i i</b>                                                                                                    |
|---------------------------|----------------------------------------------------------------------------------------------------|
| Component                 | Description                                                                                                    |
| Disable POST<br>checkbox  | Checked to disable POST on future reboots; uncheck to enable POST on future reboots                                               |
| Commit Change<br>button   | Click to save settings                                                                                                    |
| Reboot Switch button      | Click to reboot the switch                                                                                                    |
| Fastboot Switch<br>button | Click to perform a fast reboot of the switch; a fast<br>reboot bypasses POST (this is the same as a reboot<br>with POST disabled) |

# SNMP Admin

Use SNMP Admin to set SNMP options.

To access **SNMP Administration**, click the **SNMP Admin** tab from any administration window.

Figure 2-14 shows the **SNMP Administration** tab. Table 2-13 provides a description for each component in this tab.

| SNMP Syster<br>System Descri |     | n: Fibre Channel Swite | ch                        |  |
|------------------------------|-----|------------------------|---------------------------|--|
| System Contac                |     | Field Support.         |                           |  |
| System Locati                | on: | SOS_Rack               |                           |  |
| Event Trap Le                | vel | (0-5): 0 Enabl         | e Authentication Traps: 🗖 |  |
| SNMP Comm                    | uni | ty and Trap Recip      | ient Configuration:       |  |
|                              |     | Community String       | Trap Recipient            |  |
|                              | 1   | Secret C0de            | 0.0.0.0                   |  |
| Read Write                   | 2   | OrigEquipMfr           | 0.0.0.0                   |  |
|                              | 3   | private                | 0.0.0.0                   |  |
|                              | 4   | public                 | 10.100.80.80              |  |
| Read Only                    | 5   | common                 | 0.0.0.0                   |  |
|                              | 6   | FibreChannel           | 0.0.0.0                   |  |
| Commit SN                    | IMP | Changes Res            | set                       |  |

Figure 2-14. SNMP Admin Tab

| Component                        | Description                                                                                        |
|----------------------------------|----------------------------------------------------------------------------------------------------|
| System Description field         | Displays or sets the system description; the default is <b>Fibre Channel Switch</b>                |
| System Contact field             | Displays or sets the contact information for the switch; the default is <b>Component Support</b>   |
| System Location field            | Displays or sets the location of the switch; the default is <b>End User Premise</b>                |
| Event Trap Level (0–5)           | Sets the severity level of switch events that prompt SNMP traps; the default is ${\bm 0}$          |
| Enable Authentica-<br>tion Traps | Check to enable authentication traps; uncheck to dis-<br>able (Dell recommends disabling)          |
| Read Write                       | Displays or sets up to three strings that work with the SNMP <b>set</b> command                    |
| Read Only                        | Displays or sets up to three strings that work with the SNMP <b>get</b> or <b>get-next</b> command |
| Community String                 | Displays the name of the community string.                                                         |
| Trap Recipients                  | Displays or sets the recipients for traps (usually the IP address of the SNMP management station)  |
| Commit SNMP<br>Changes           | Click to apply the changes you made                                                                |
| Reset                            | Click to reset all components to the values set when you launched <b>SNMP Admin</b>                |
|                                  |                                                                                                    |

# Table 2-13. SNMP Admin Components

NOTE: To disable community string or trap recipient fields, leave them empty.

# Telnet

To access **Telnet**, click **telnet** on the **Switch Management Application**. This brings up a Telnet session directly from your Web browser. Because only one Telnet session can be active, a message appears if a session is already active. Click **Abort Session** to terminate the existing Telnet session or click **Cancel** to cancel the transaction.

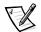

NOTE: You must have admin privilege to abort a Telnet session.

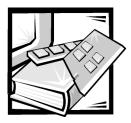

# Glossary

The following list defines or identifies technical terms, abbreviations, and acronyms used in Dell™ user documents.

#### alias server

A fabric software facility that supports multicast group management.

#### arbitrated loop

The FC Arbitrated Loop (FC-AL) is a standard defined on top of the FC-PH standard. It defines the arbitration on a loop where several FC nodes share a common medium.

#### Class 2

In Class 2 service, the fabric and destination N\_Port provide connectionless service with notification of delivery or nondelivery between the two N\_Ports.

#### Class 3

Class 3 service provides connectionless service without notification of delivery between N\_Ports. The transmission and routing of Class 3 frames is the same as for Class 2 frames.

#### **Class F**

A class of service used for interswitch control traffic. It provides connectionless service with notification of delivery or nondelivery between two E\_Ports.

#### community (SNMP)

An SNMP community is a relationship between an SNMP agent and a set of SNMI? managers that defines authentication, access control, and proxy characteristics.

#### credit

Credit, applied to a switch, is a numeric value that represents the maximum number of receive buffers provided by an F\_Port or FL\_Port to its attached N\_Port or NL\_Port respectively such that the N\_Port or NL\_Port may transmit frames without overrunning the F\_Port or NL\_Port.

#### domain\_ID

The domain number uniquely identifies the switch in a fabric. This switch domain ID is normally automatically assigned by the switch and may be any value between 0 and 31. This number may also be assigned manually.

#### E\_D\_TOV (Error-Detect Time-Out Value)

E\_D\_TOV (Error-Detect Time-Out Value) defines the time the switch waits for an expected response before declaring an error condition. The error detect time out value is adjustable in 1 ms increments from two seconds up to 10 seconds.

#### E\_Port

A port is designated an E\_Port when it is used as an interswitch expansion port to connect to the E\_Port of another switch to build a larger switch fabric.

#### fabric

The name applied to a network resulting from the interconnection of switches and devices by interswitch links (ISLs). A fabric is an active, intelligent, nonshared interconnect scheme for nodes.

# F\_Port

The F\_Port is the Fabric access port used to connect an N\_Port.

## FL\_Port

The FL\_Port is the fabric access port used to connect NL\_Ports to the switch in a loop configuration.

## FSPF

Fibre-Channel shortest path first.

## G\_Port

A port is designated as a G\_Port when it has not assumed a specific function. A G\_Port is a generic switch port that can operate either as an E\_Port or an F\_Port. A port is defined as a G\_Port, for example, when it is not connected or has not yet assumed a specific function in the fabric.

#### gateway

Hardware that connects incompatible networks by providing the necessary translation, both for hardware and software.

## interswitch link (ISL)

ISL is a fiber link between two switches

## isolated E\_Port

ISL is online but not operational between switches because of overlapping domain ID or nonidentical parameters such as E\_D\_TOVs.

## loop

A loop is a configuration of devices (for example, JBODs) connected to the fabric via and FL\_Port interface card.

## multicast

Multicast is used when multiple copies of data are to be sent to designated multiple destinations.

## N\_Port

The N\_Port is the designation of an equipment port connected to the fabric.

## NL\_Port

The NL\_Port is the designation of an equipment port connected to the fabric in a loop configuration via an FL\_Port.

## power-on self-test (POST)

The POST is a series of self-tests that run each time the unit is booted or reset.

## Resource Allocation Time Out Value (R\_A\_TOV)

 $R_A_T\overline{OV}$  is used to time out operations that depend on the maximum possible time that a frame could be delayed in a fabric and still be delivered. The value of  $R_A_TOV$  is adjustable in 1-microsecond increments over a range from 10 to 120 seconds.

## Simple Network Management Protocol (SNMP)

SNMP is a TCP/IP protocol that generally uses the User Datagram Protocol (UDP) to exchange messages between a management information base and a management client residing on a network. Since SNMP does not rely on the underlying communication protocols, it can be made available over other protocols, such as UDP/IP.

## SNMPv1

The original standard for SNMP is now referred to as SNMPv1.

## Trap (SNMP)

A trap is a mechanism for SNMP agents to notify the SNMP management station of significant events.

## Unicast

Unicast routing provides one or more optimal path(s) between any of two switches that make up the fabric. This is for a single copy of the data to be sent to designated destinations.

## World Wide Name (WWN)

Unique numeric identifier for each switch; assigned by manufacturer.